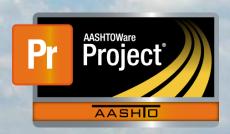

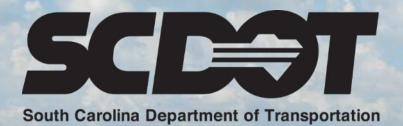

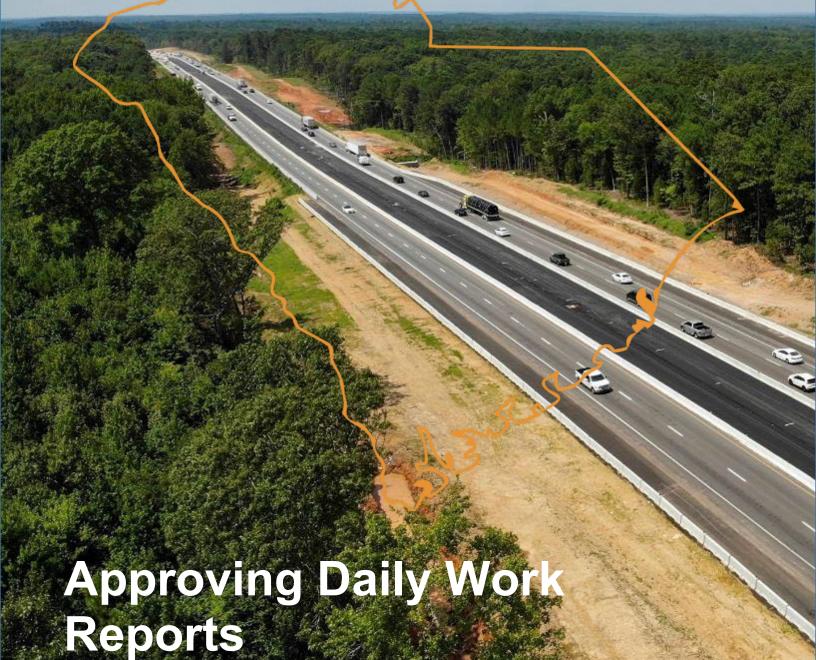

rev. AASHTOWare Project Construction and Materials April 2023

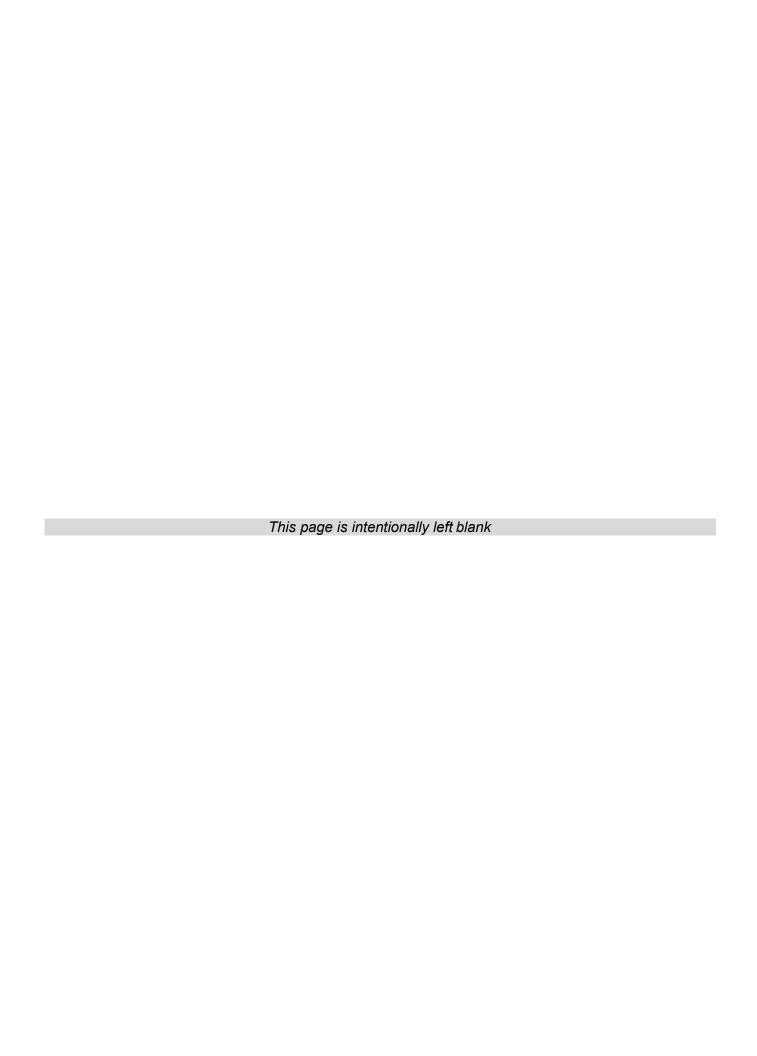

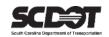

### **Table of Contents**

| Introduction       | ′ |
|--------------------|---|
| Daily Work Reports |   |
| Approving a DWR    | 1 |
| Rejecting a DWR    | 2 |
| Need Support       | 3 |

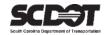

#### Introduction

AASHTOWare Project™ (*AWP*) is a web-based program consisting of several modules designed to electronically allow the SCDOT to manage the entire lifecycle of construction contracts using a standardized format while providing a collaborative environment.

AASHTOWare Project Construction and Materials  $^{\text{TM}}$  (*PrCM*) is a module designed to support the complete construction and materials management process.

#### **Daily Work Reports**

Daily Work Reports (DWRs) are created to record work that is performed on a contract for a specific day.

Once a DWR is approved, AASHTOWare Project uses the item postings contained within the DWRs to calculate the payment amount when creating the Payment Estimate.

#### **Approving a DWR**

DWRs must be approved before the monthly estimate is generated. A DWR that has not been approved will not be included in a Payment Estimate. Additionally, a payment estimate exception will be displayed for a DWR not in an Approved status. DWRs can also be approved from within a diary. However, it is not required. For more information on diaries please refer to the Diaries manual.

The following roles can approve a DWR:

- RCE
- ARCE
- PROJ ENG

**Note**: A user cannot approve his/her own DWR. Another user in an approver role with contract authority must approve the DWR.

Error: No rows saved; detected rows with errors. Please review messages below.

You are not authorized to approve this Daily Work Report when the Agency Option Allow DWR Approval by Creator is False.

Figure 1 - DWR Approval Error

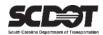

#### Changing DWR Status to Approved

A DWR that is in a Draft of Pending Approval Status can be approved if created by another user.

#### Approve

- 1. From within the DWR, select the Component Action Menu.
- 2. Select Approve.

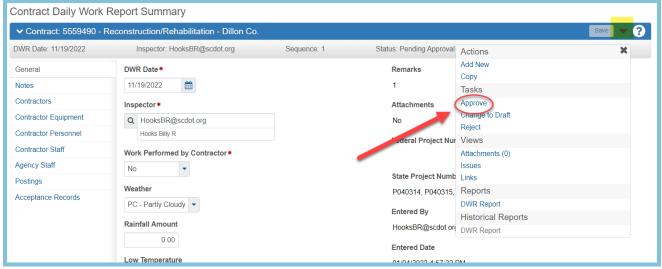

Figure 2 - Approve DWR

#### Rejecting a DWR

DWRs can be rejected while it is in an Approved or Pending Approval Status. Rejecting an approved DWR will allow for the creator to make changes to the DWR. A DWR cannot be rejected once it is included in a Payment Estimate. If the Payment Estimate is not approved, the estimate can be deleted to allow for DWR changes.

#### Reject

- 1. From within the DWR, select the Component Action Menu.
- Select Reject.

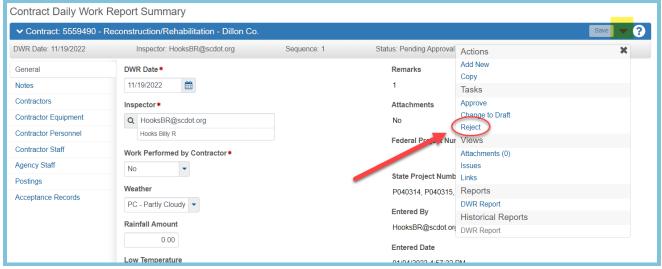

Figure 3 - Reject DWR

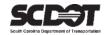

# **Need Support?**

For all AASHTOWare Project related support, please contact:

## **Construction Support**

AWPConstSupport@scdot.org

## **Materials Support**

AWPMaterialsSupport@scdot.org

## **Additional Support**

For training and additional resources please visit

https://www.scdot.org/business/aashtowareproject.aspx

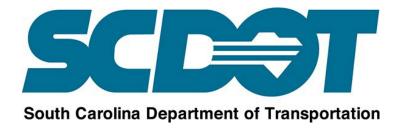